ISSN: 2792-8314 ISSN-e: 2792-8322

### **Guía para revisores/as**

### **1. ¿CÓMO PUEDO SER REVISOR/A DE LA** *REVISTA DE TRABAJO Y SEGURIDAD SOCIAL. CEF***?**

Para poder colaborar como revisor/a de la revista, necesariamente deberá estar registrado/a en la plataforma Open Journal Systems de nuestra publicación: <https://revistas.cef.udima.es/index.php/rtss/index>

Si ya se encuentra registrado/a en la *Revista de Trabajo y Seguridad Social. CEF* con un rol diferente (autor/a o lector/a), solo tendrá que solicitarnos su alta como revisor/a a través del siguiente correo electrónico: revistatss@udima.es

### **2. ¿QUÉ ES LO PRIMERO QUE DEBO HACER?**

Una vez que la revista le haya asignado el rol de revisor/a, deberá acceder a la plataforma siguiendo los pasos que describimos a continuación.

#### **Pasos:**

1. Recibirá un correo electrónico con la URL de la revista y sus datos de acceso.

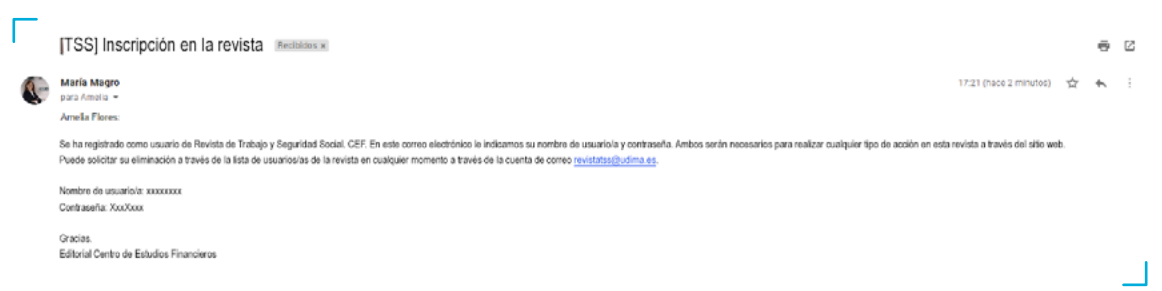

2. Abra la URL <https://revistas.cef.udima.es/index.php/rtss/index>

Pulse **«Entrar»** en la esquina superior derecha.

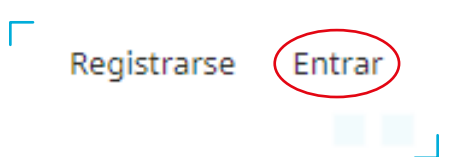

CENTRO DE ESTUDIOS FINANCIEROS c/ Alfonso Gómez, 28. Madrid 28037 Tel.: 914 444 920 <https://revistas.cef.udima.es/index.php/rtss> 1

3. Introduzca los datos de acceso que le han sido proporcionados a través del correo electrónico y pulse **«Entrar»**.

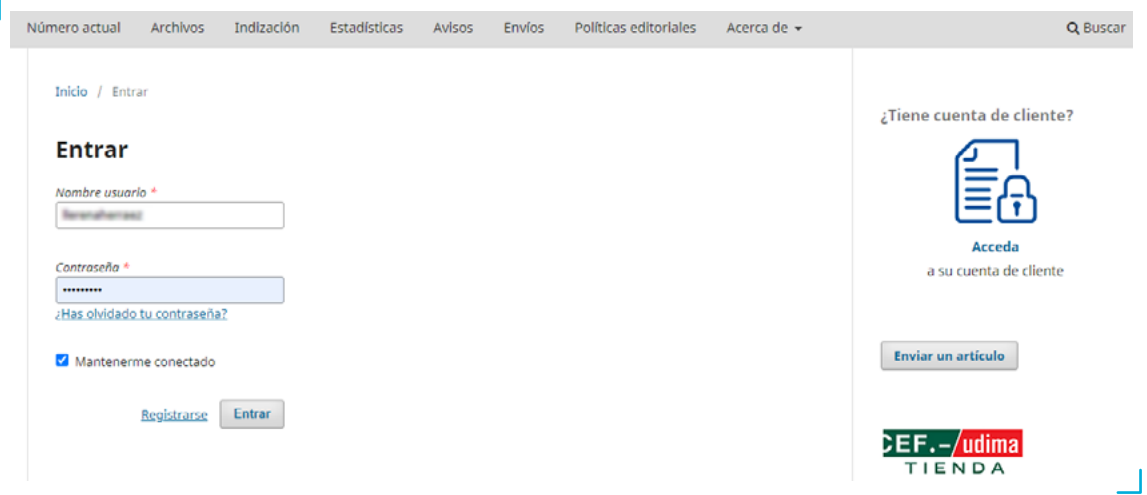

4. El sistema le pedirá que cambie su contraseña por motivos de seguridad. Una vez modificada la contraseña, pulse **«Aceptar»**.

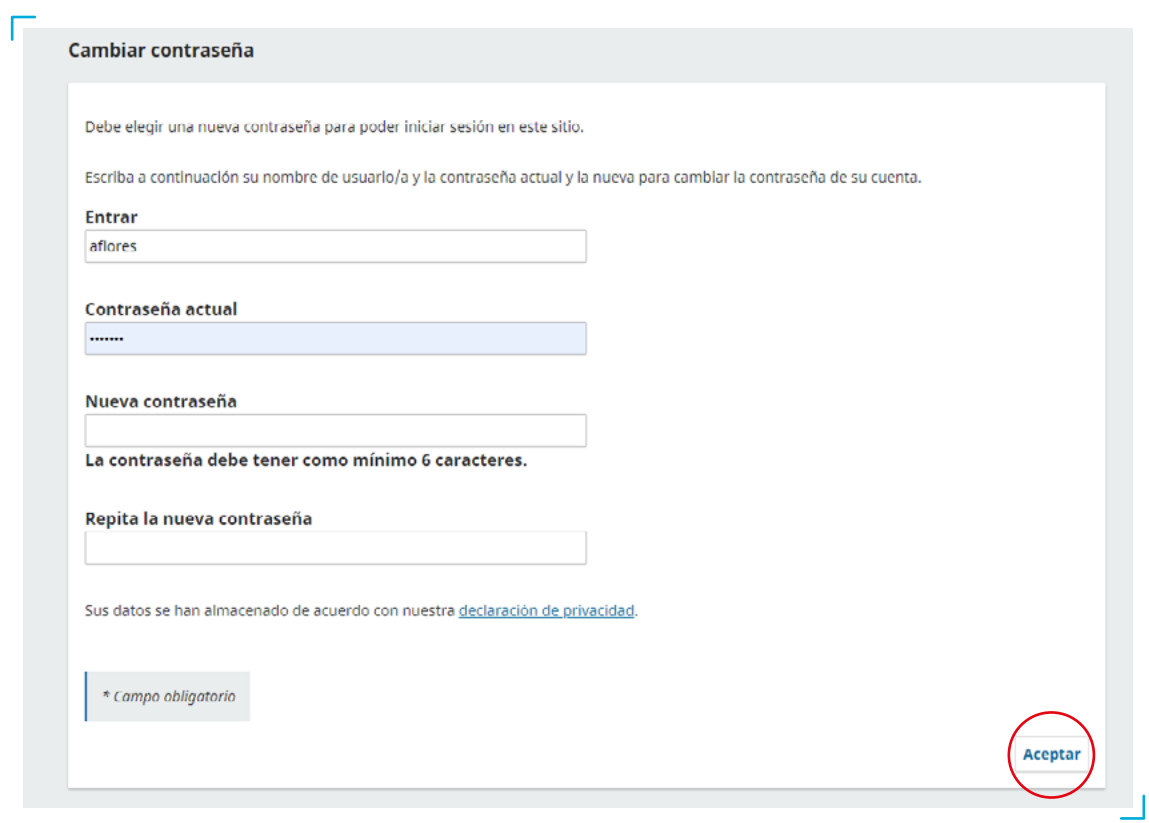

5. Si pulsa sobre el icono **(O)**, situado en la esquina superior derecha, aparecerá un desplegable. En «**Editar perfil**» podrá completar todos sus datos. Para que se le asignen artículos relacionados con su especialidad, en la pestaña **«Tareas»** es sumamente importante cumplimentar la casilla **«Intereses de revisión»**. Una vez editado su perfil, podrá volver al artículo asignado pulsando **«Volver a Envíos**», situado en la esquina superior izquierda de la pantalla.

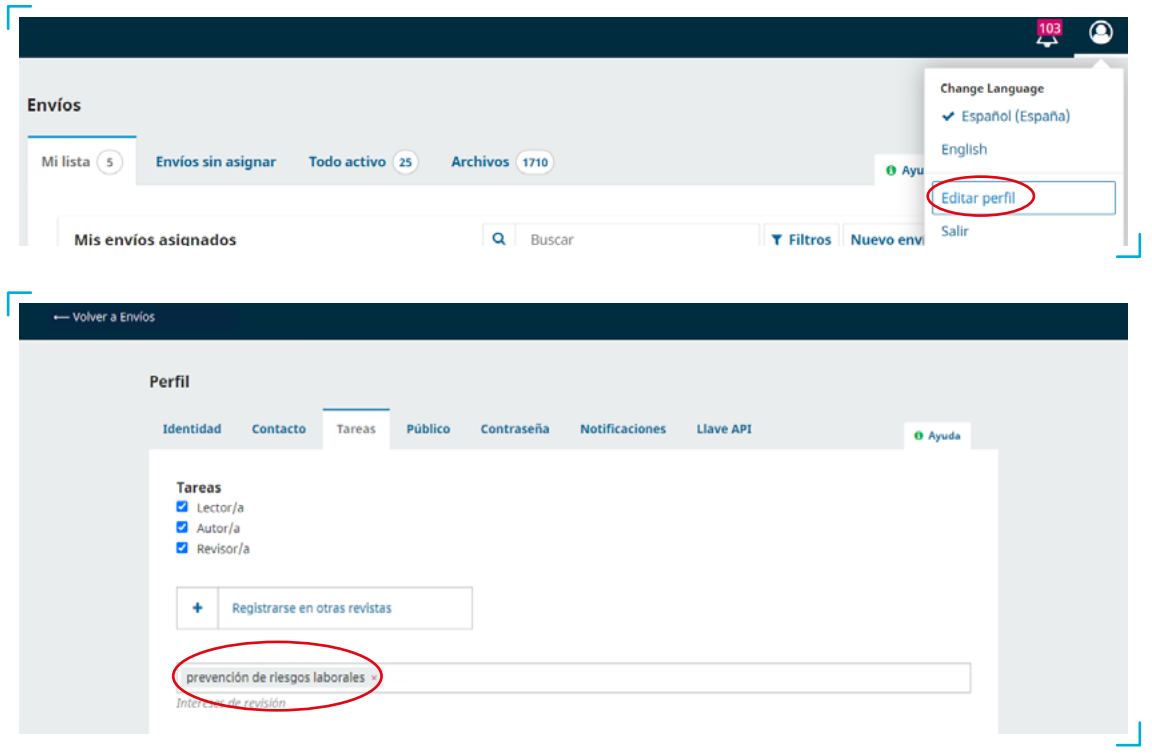

### **3. UNA VEZ QUE SE ME HA ASIGNADO UN ARTÍCULO, ¿CÓMO ACEPTO O RECHAZO SU REVISIÓN?**

Cuando la revista le asigne un artículo, recibirá un correo electrónico de petición de revisión en su buzón personal. Esta notificación deberá ser aceptada o rechazada en un plazo máximo de 15 días a través de la plataforma OJS de la publicación.

Considero que sería un excelente revisor/a del manuscrito «La sucesión de empresa tras la última reforma concursal (aspectos competenciales)» el cual ha sido enviado a *Revista de Trabajo y Seguridad Social. CEF*. El resumen del envío aparece abajo y espero que contemple la posibilidad de llevar a cabo esta importante tarea para nosotros.

Inicie sesión en el sitio web de la revista antes del 01-11-2022 para indicar si llevará a cabo la revisión o no, además de para obtener acceso al envío y registrar su revisión y recomendación. El sitio web es [https://revistas.cef.udima.es/index.php/rtss](https://des.revistas.cef.udima.es/index.php/rtss)

La revisión deberá entregarse hasta el 08-11-2022.

Si no dispone de un nombre de usuario/a y contraseña para el sitio web de la revista, puede hacer clic en este enlace para conseguir su nombre de usuario/a y su contraseña: [https://revistas.cef.udima.es/index.php/rtss/login/lostPassword](https://des.revistas.cef.udima.es/index.php/rtss/login/lostPassword)

URL del envío: https://revistas.cef.udima.es/index.php/rtss/workflow/index/7237/5

Gracias por contemplar esta petición.

CENTRO DE ESTUDIOS FINANCIEROS c/ Alfonso Gómez, 28. Madrid 28037 Tel.: 914 444 920 <https://revistas.cef.udima.es/index.php/rtss> 3

#### **Pasos:**

1. Pulse sobre la URL del envío que le ha llegado a través del correo de petición de revisión anteriormente descrito.

2. Identifíquese en la plataforma con su nombre de usuario/a y contraseña.

3. Seguidamente, aparecerá la pantalla **«1. Solicitud»**, donde podrá ver la solicitud de revisión con todos los detalles del artículo (título del artículo, resumen, etc.), las fechas estimadas para realizar la revisión (planificación de la revisión) y el PDF del artículo (por si usted lo quiere descargar). Deberá marcar la casilla **«Sí, consiento que mis datos se recopilen y se almacenen de acuerdo con la declaración de políticas»** y pulsar en la esquina inferior derecha si desea o no realizar la revisión (**«Aceptar revisión, continuar con Paso #2»** o **«Rechazar la solicitud del revisor/a»**).

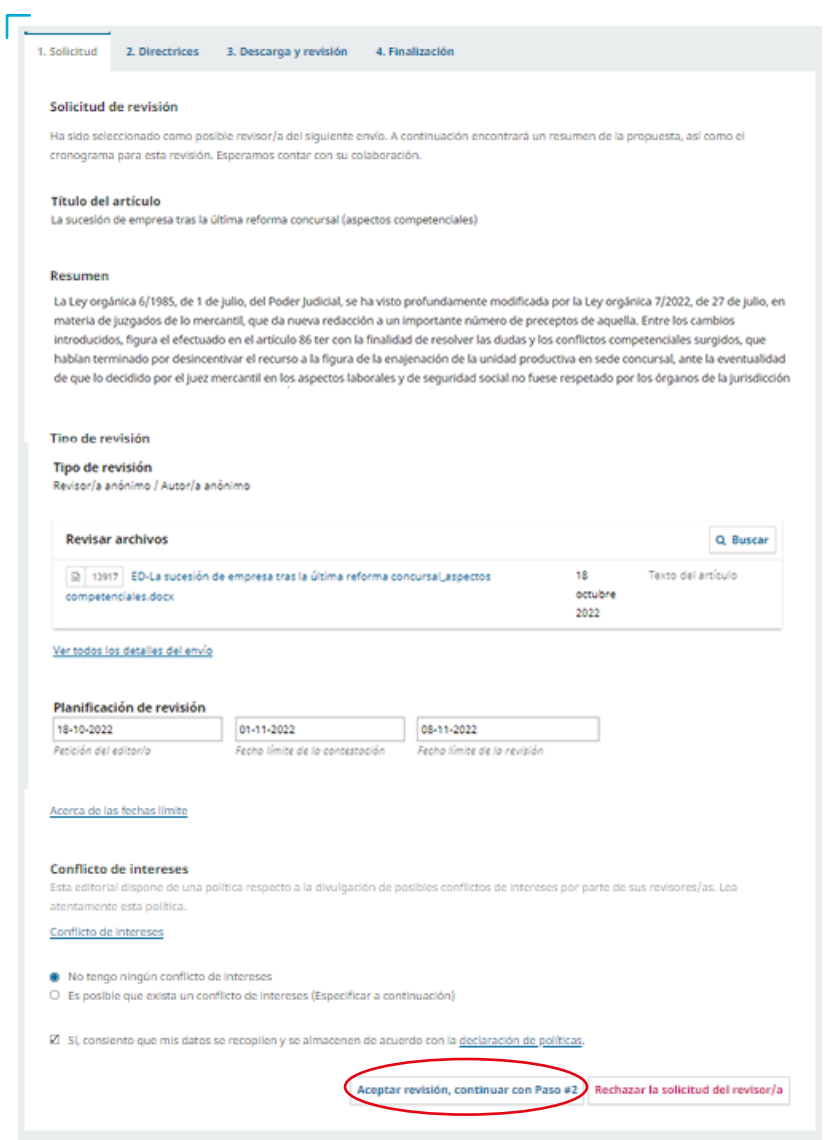

### **4. ACEPTADA LA REVISIÓN, ¿QUÉ PASOS HE DE SEGUIR?**

Si usted ha decidido aceptar la revisión del artículo, deberá seguir los pasos que describimos a continuación.

#### **Pasos:**

1. Aceptar la revisión le llevará al paso **«2. Directrices»**.

2. En el paso 2, se le mostrarán las «Directrices del revisor/a». En la esquina inferior derecha deberá pulsar **«Continuar con Paso #3»**.

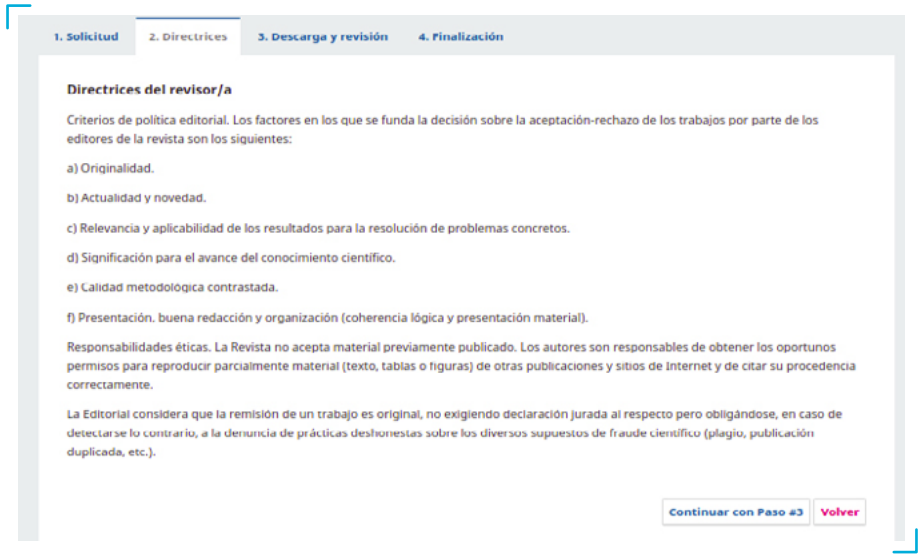

3. En el paso **«3. Descarga y revisión»** podrá descargarse el archivo del artículo y cumplimentar el formulario de revisión asignado. Los campos marcados con asterisco son obligatorios, por lo que, si no los rellena, el sistema no le dejará continuar.

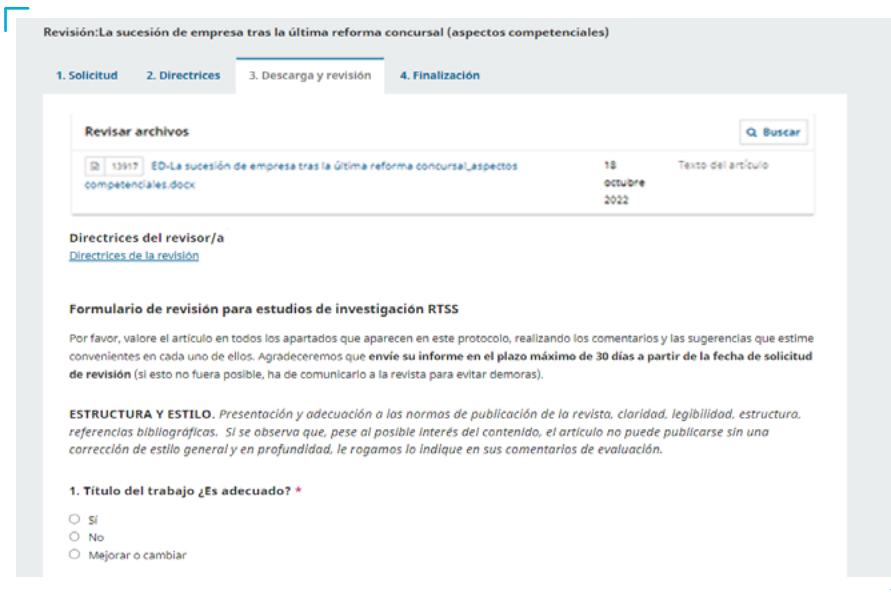

Al final del cuestionario podrá hacer comentarios al editor/a, abrir con dicha persona **«Discusiones de revisión»**, si lo desea, y adoptar una **«Recomendación»** final para el artículo (tendrá que seleccionar obligatoriamente una de las opciones que aparecen en el desplegable). Una vez cumplimentado el formulario, deberá pulsar **«Presentar solicitud»**.

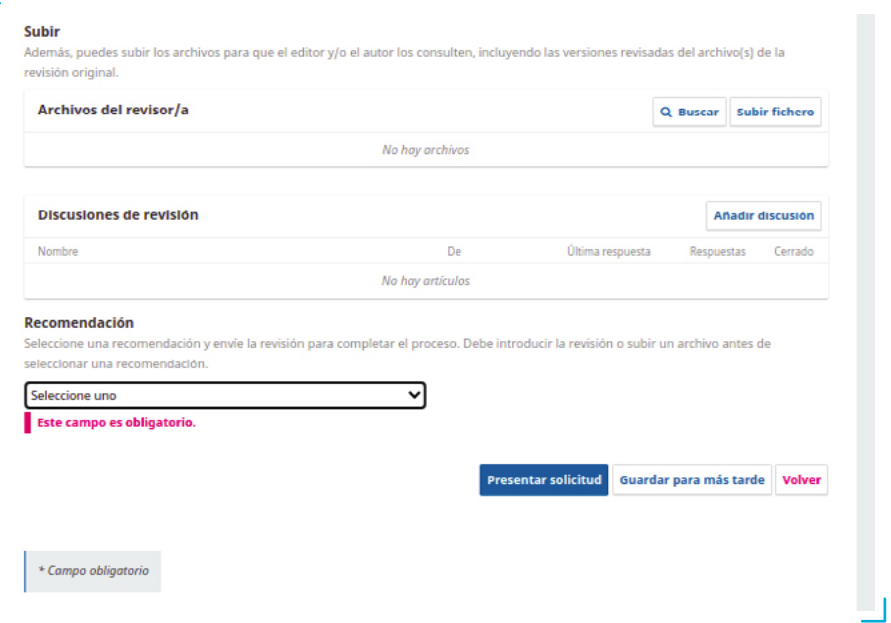

### **5. FINALIZADA LA REVISIÓN, ¿CÓMO ENVÍO MI DECISIÓN?**

Una vez que haya presentado la revisión, el sistema le conducirá a la pantalla **«4. Finalización»**, donde podrá ver el mensaje **«Revisión presentada»**. En dicho mensaje se le informará de que la revisión efectuada por usted ya ha sido enviada a la revista.

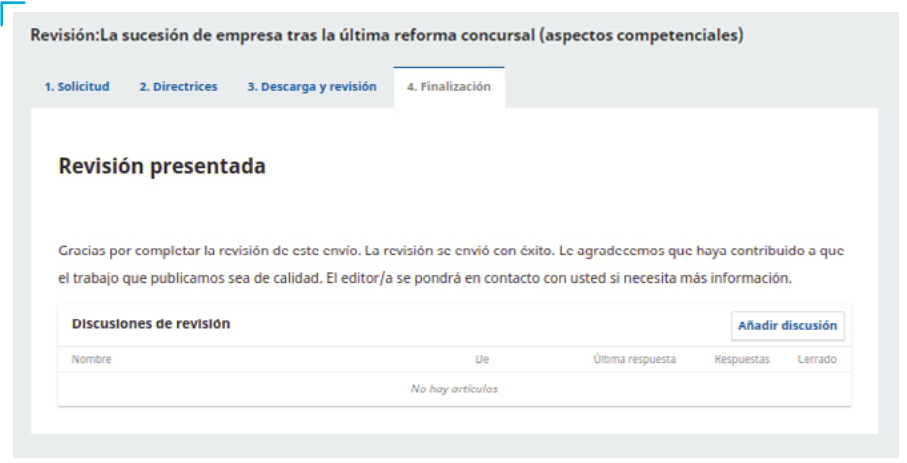

CENTRO DE ESTUDIOS FINANCIEROS c/ Alfonso Gómez, 28. Madrid 28037 Tel.: 914 444 920 <https://revistas.cef.udima.es/index.php/rtss> 6

### **6. SI HE OLVIDADO MI CONTRASEÑA Y NO PUEDO ACCEDER A LA PLATAFORMA, ¿QUÉ DEBO HACER?**

Uno de los principales problemas de los sitios web que requieren de un registro es la pérdida de la contraseña o del nombre de usuario/a. Del mismo modo, el portal de la *Revista de Trabajo y Seguridad Social. CEF* dispone de un sistema de recuperación de contraseña mediante correo electrónico. Si usted se encuentra en una de estas circunstancias, a continuación describimos los pasos que deberá seguir.

#### **Pasos:**

1. Pulse **«Entrar»**, situado en la esquina superior derecha, para acceder a la pantalla de *login*. También puede acceder a través del siguiente enlace:<https://revistas.cef.udima.es/index.php/rtss/login>

#### 2. Haga clic en **«¿Has olvidado tu contraseña?»**.

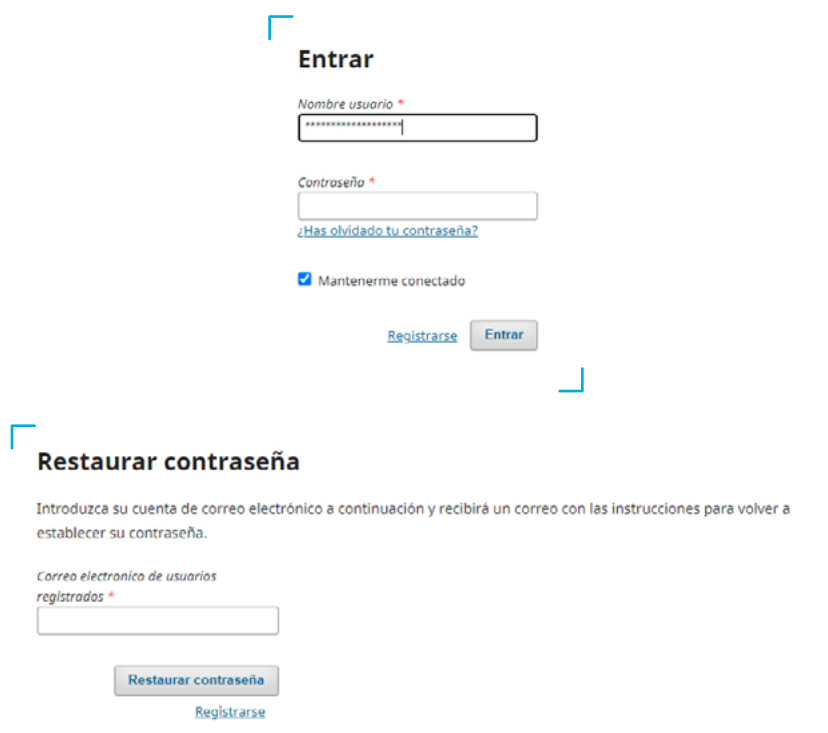

3. El sistema le pedirá el correo electrónico con el que se registró y le enviará un *e-mail* con instrucciones para **«Restaurarcontraseña»**.

4. Introduzca el correo electrónico que utilizó para registrarse y pulse sobre el botón **«Cambiar contraseña»**. El sistema le enviará un correo electrónico.

5. Siga el enlace de activación que encontrará en su correo electrónico. La plataforma le enviará un segundo *e-mail*  con su nombre de usuario/a y contraseña.

6. Introduzca en la pantalla de *login* el nombre de usuario/a y la contraseña. La plataforma le pedirá que introduzca una nueva contraseña elegida por usted mismo. Recuerde esta nueva contraseña.

Si tiene alguna dificultad, no dude en ponerse en contacto con la revista a través del correo revistatss@udima.es